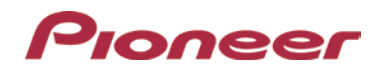

# **System Firmware Update Instructions for Pioneer AVIC-8000NEX In-dash Navigation Receiver**

#### **IMPORTANT**

Please download and print these Firmware Update instructions before downloading and installing the firmware update. It is important that you complete all steps correctly and in the order described below. Be aware that this update requires a **two part update.**

- If you install this Firmware, all navigation function settings and save data will be formatted to default settings. Once the update has finished, you will need to reconfigure the settings.
- Any content purchased and added through Naviextras will also need to be re-installed. Note that no charges will be incurred to download previously purchased content.

In order to perform this update, the following items are needed:

- Pioneer in-dash Navigation receiver: AVIC-8000NEX
- A blank USB storage device, 2 GB or larger in capacity, formatted to FAT32

#### **CAUTION**

- The only USB port that supports the firmware update is **USB port 1**.
- DO NOT turn your unit off or disconnect the USB storage device while the firmware is being updated.
- You can only update the firmware when the vehicle is stopped and the parking brake is engaged.

## **Displaying the firmware version**

Check whether the firmware of your unit needs to be updated by checking the version number.

#### **Procedure:**

- 1. Press the HOME button to display the Top menu screen.
- 2. Touch the following keys in the following order.

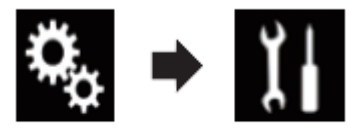

The "System" screen appears

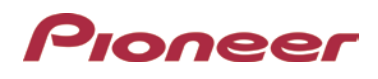

3. Scroll down the list.

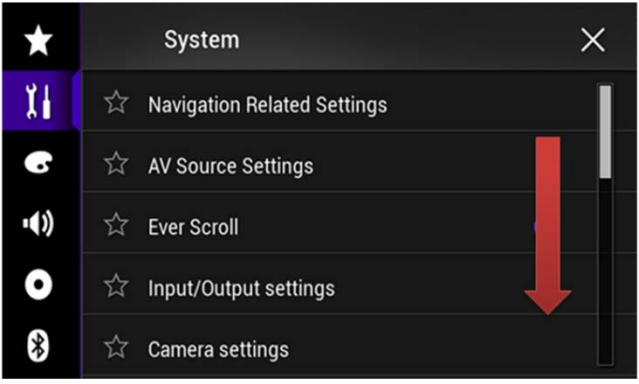

4. Touch [System Information].

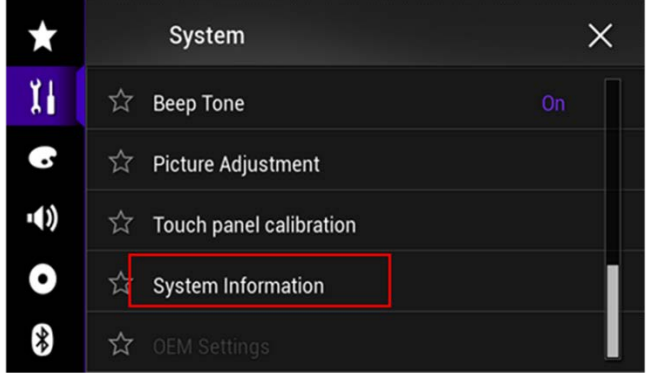

5. Touch [Firmware Information].

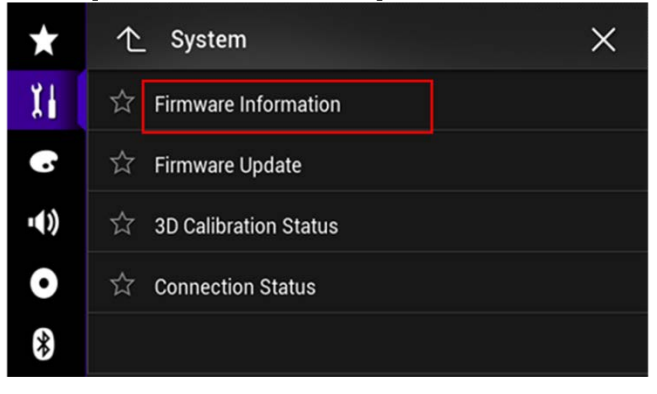

- 6. After the "Firmware Information" screen appears, check the firmware version number.
- **7. Verify that the firmware on your unit is not already 1.11.**

# Pioneer

#### **Downloading the firmware update files from Pioneer's website (Two Part Installation)**

Once upgraded to this version, it is not possible to downgrade to a lower version.

- **1.** Download the file "**AVIC-8000NEX\_UC\_FW-Update\_v1.11\_20151216.zip**" from the website to a folder on your computer.
- **2.** Double click the ZIP files named "**AVIC-8000NEX\_UC\_FW-Update\_v1.11\_20151216.zip**" to open it.
- **3.** Extract the folder "**AVIC5000NEX**" to a folder on your computer.

# **Part 1: Updating the firmware on your Unit**

#### **IMPORTANT**

- DO NOT perform any further steps of this firmware update if the model number is anything other than AVIC-8000NEX**.**
- Disconnect any mobile devices that are currently connected to your unit.
- Ensure that the update file is located within the root (top) folder of your USB storage device. There should be no other files on the USB storage device.
- While your unit is being updated, DO NOT turn off the system's power and DO NOT touch the unit's touch panel screen as this may result in severe damage to your unit.
- DO NOT remove the USB storage device during the firmware update process.
- Performing the firmware update will restore all settings to their default values.

#### **Procedure:**

- 1. Connect a blank (formatted) USB storage device to your computer, and then locate the correct update file and copy it onto the storage device.
- 2. Insert the USB storage device to the **USB port 1** of the receiver.
- 3. Set the audio source to "OFF" on your unit.
- 4. Press the HOME button to display the Top menu screen.
- 5. Touch the keys below in the following order.

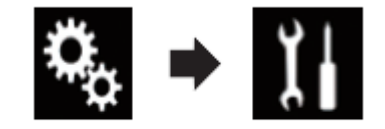

The "System" screen appears.

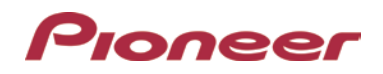

6. Scroll down the list.

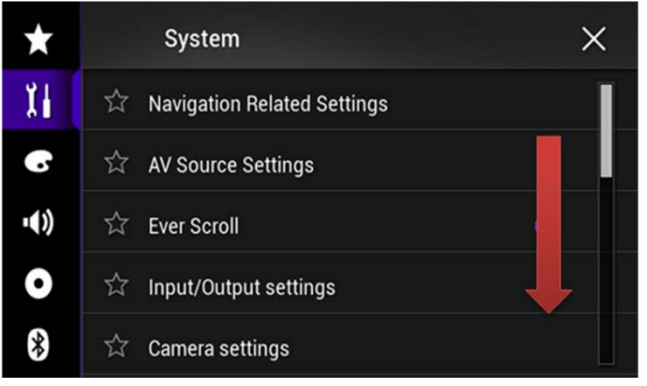

7. Touch [System Information].

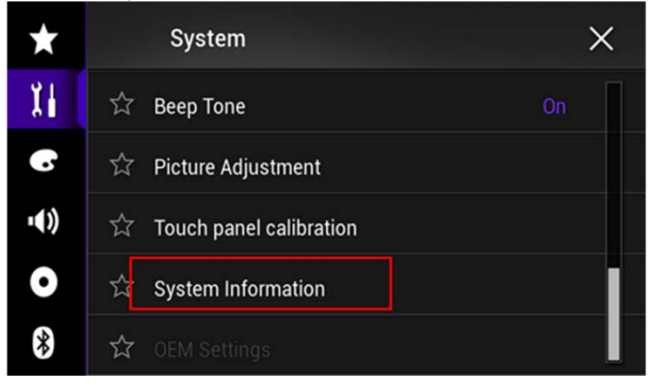

8. Touch [Firmware Update].

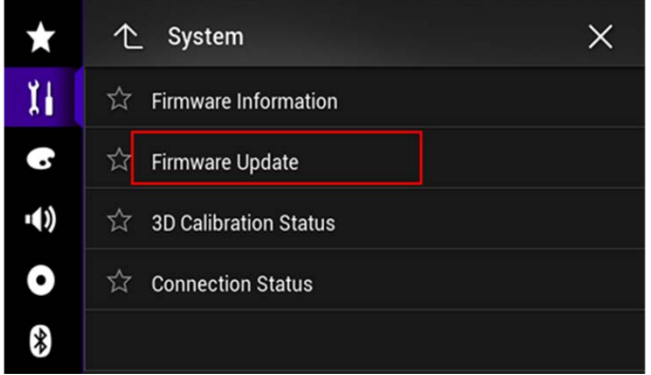

The "Firmware Update" screen appears.

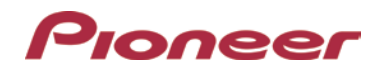

9. Touch [Continue] to display the data transfer mode.

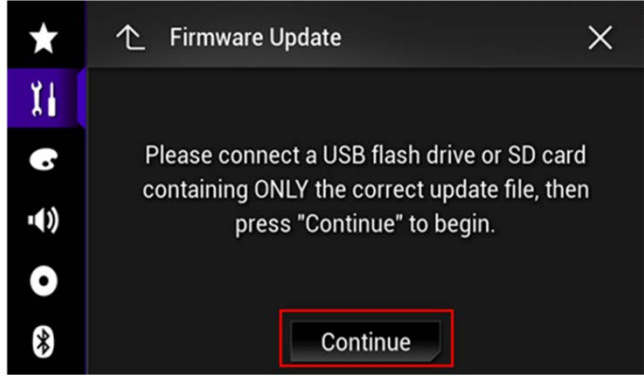

Wait for the file check to finish.

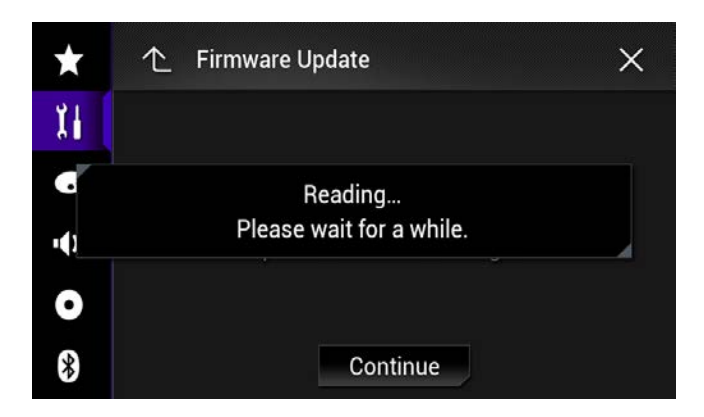

#### 10. Touch [Start].

Note: Images are for illustration purposes only. Actual version number may differ.

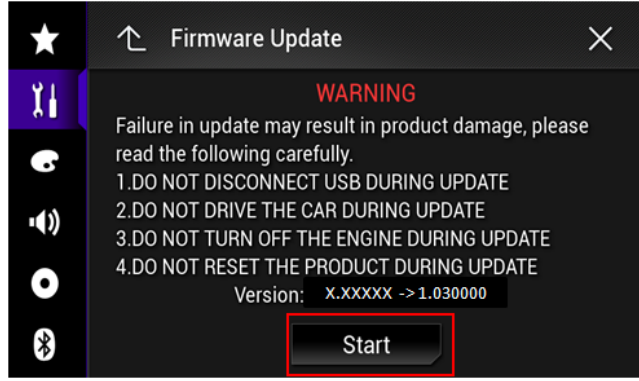

Progress status is shown. (Please note: Approximately one minute after the update has started, the receiver will restart itself and return to the update screen below.)

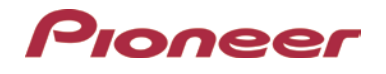

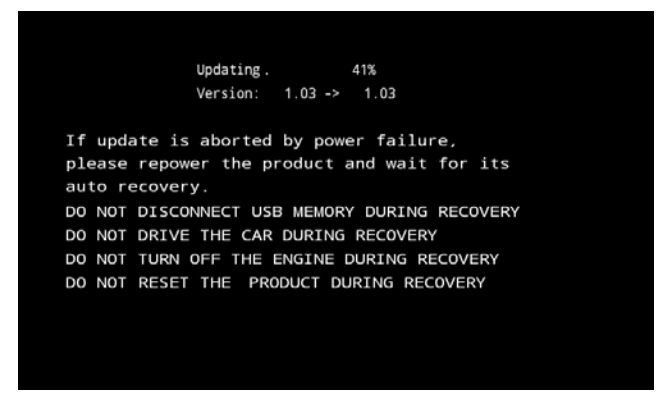

11. Wait until the update process is complete.

DO NOT pull out USB storage device or remove power until you see the "Update Complete" screen.

Once the firmware update process is complete, the unit will display the "Update Complete" screen.

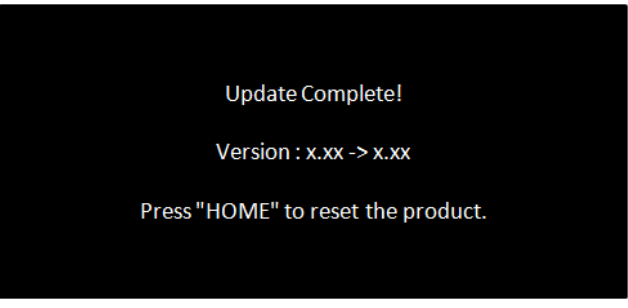

#### **Check if the firmware has been updated**

Perform the same procedure for "Displaying the firmware version" to check if the firmware has been updated.

#### **Procedure:**

- 1. Press the HOME button to display the Top menu screen.
- 2. Touch the following keys in the following order.

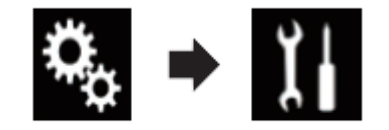

The "System" screen appears

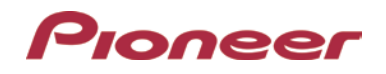

3. Scroll down the list.

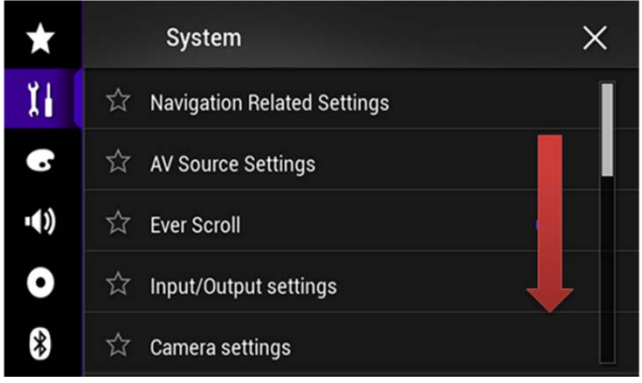

4. Touch [System Information].

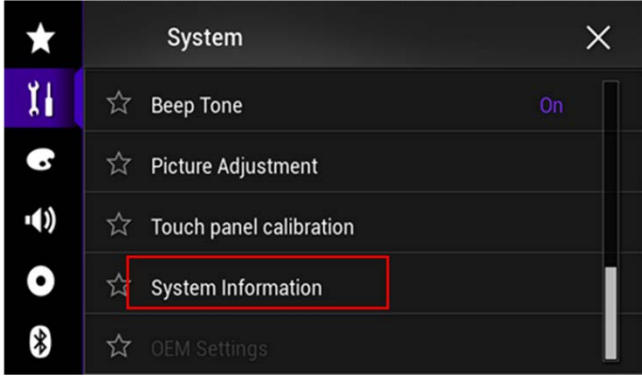

5. Touch [Firmware Information].

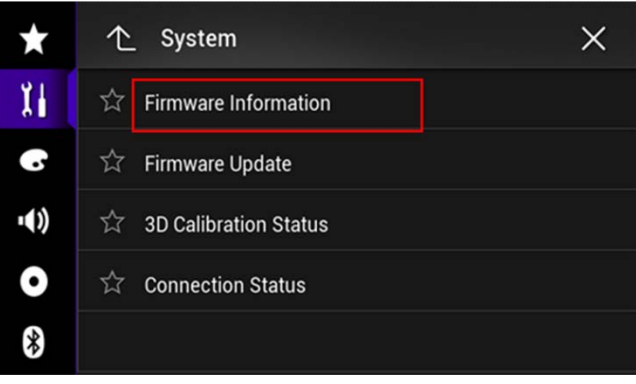

6. After the "Firmware Information" screen appears, verify that the **firmware version is 1.11.**

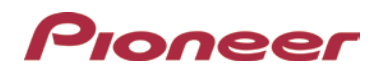

## **PART 2: Updating Bluetooth software**

The purpose of this procedure is to update this product with the latest Bluetooth software.

- Make sure the source is changed to the "off" source, and the Bluetooth connection is disconnected before the process starts.
- This setting is available only when you stop your vehicle in a safe place and apply the parking brake.

#### **IMPORTANT**

Never turn this product off and never disconnect the phone while the software is being updated.

#### **Procedure:**

- 1. Press the HOME button to display the Top menu screen.
- 2. Touch the following keys in the following order.

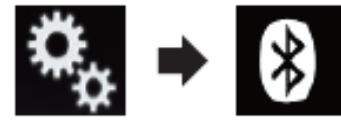

The "Bluetooth" screen appears.

3. Touch [BT Software Update].

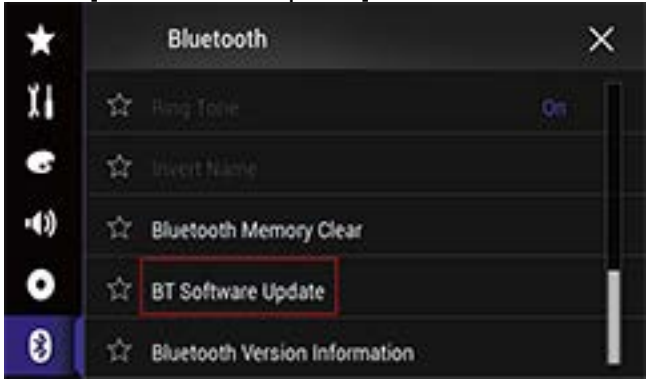

4. Touch [Start].

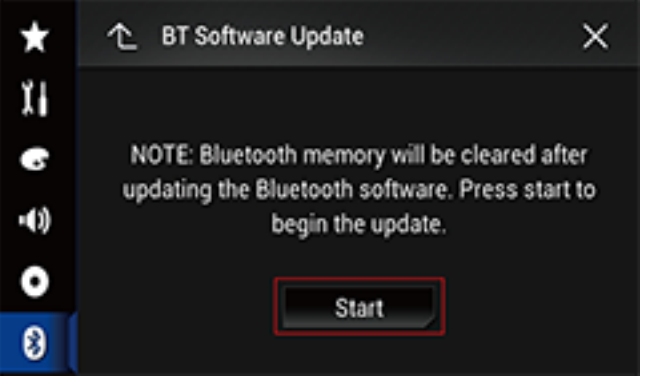

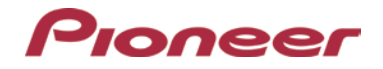

The data transfer screen is displayed.

- After the following on-screen instructions finish updating the Bluetooth software.
- Press the HOME button.
- Remove the USB storage device.
- The firmware update is complete.

#### **Displaying the Bluetooth software version**

If this product fails to operate properly, you may need to consult your dealer for repair.

In such cases, you may be asked to specify the software version. Perform the following procedure to check the version on this unit.

- 1. Press the HOME button to display the Top menu screen.
- 2. Touch the following keys in the following order.

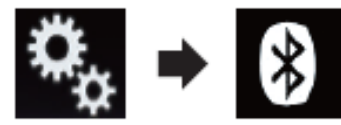

The "Bluetooth" screen appears.

3. Touch [Bluetooth Version Information].

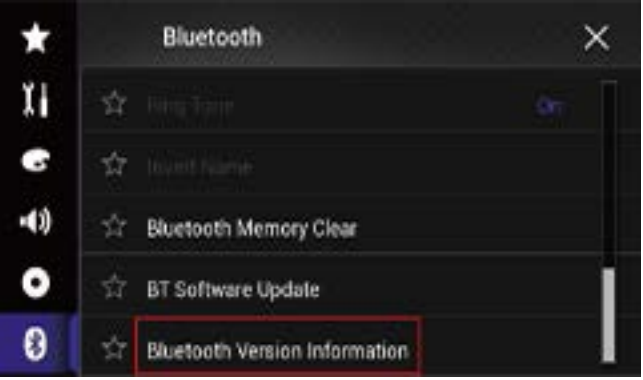

The version of this product's Bluetooth module appears.

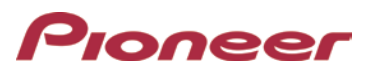

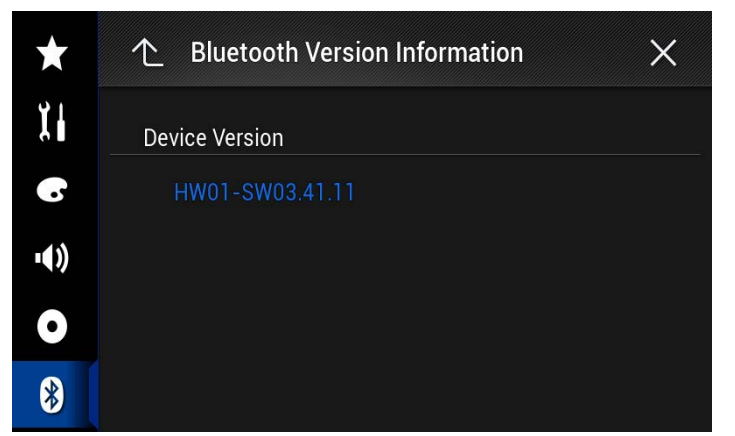

NOTE: If you have any difficulty performing these instructions, please contact:

If you have any questions, please contact Pioneer Customer Service toll free at 1-800-421-1404, Monday through Friday, 7:30 AM - 11:30 AM and 12:30 PM - 4:00 PM (Pacific Time), excluding holidays, or online through [parts.pioneerelectronics.com/contact.](http://parts.pioneerelectronics.com/contact/)

Copyright 2015 Pioneer Corporation